## **MIGROSBANK**

## **Migros Bank E-Banking App Windows | Kompatibilitätsmodus ausschalten**

Wenn auf einem Computer mit Windows 10 die Migros Bank E-Banking App mit dem Kompatibilitätsmodus für Windows 8 ausgeführt wird, kann die Migros Bank E-Banking App nicht aktualisiert werden.

In diesem Fall wird folgende Meldung angezeigt:

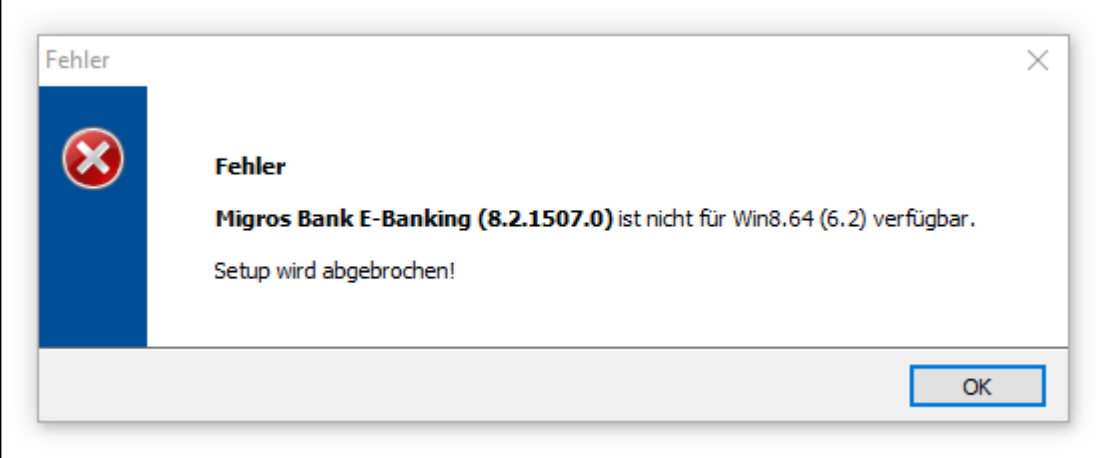

## **Um dies zu beheben, führen Sie bitte folgende Schritte aus:**

1. Gehen Sie zum Symbol ihrer Migros Bank E-Banking App.

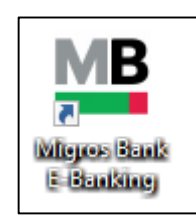

Falls Sie kein Symbol auf Ihrem Desktop finden, suchen Sie nach der Migros Bank E-Banking App und öffnen Sie den Dateipfad respektive den Speicherort über die rechte Maustaste.

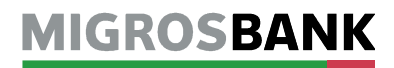

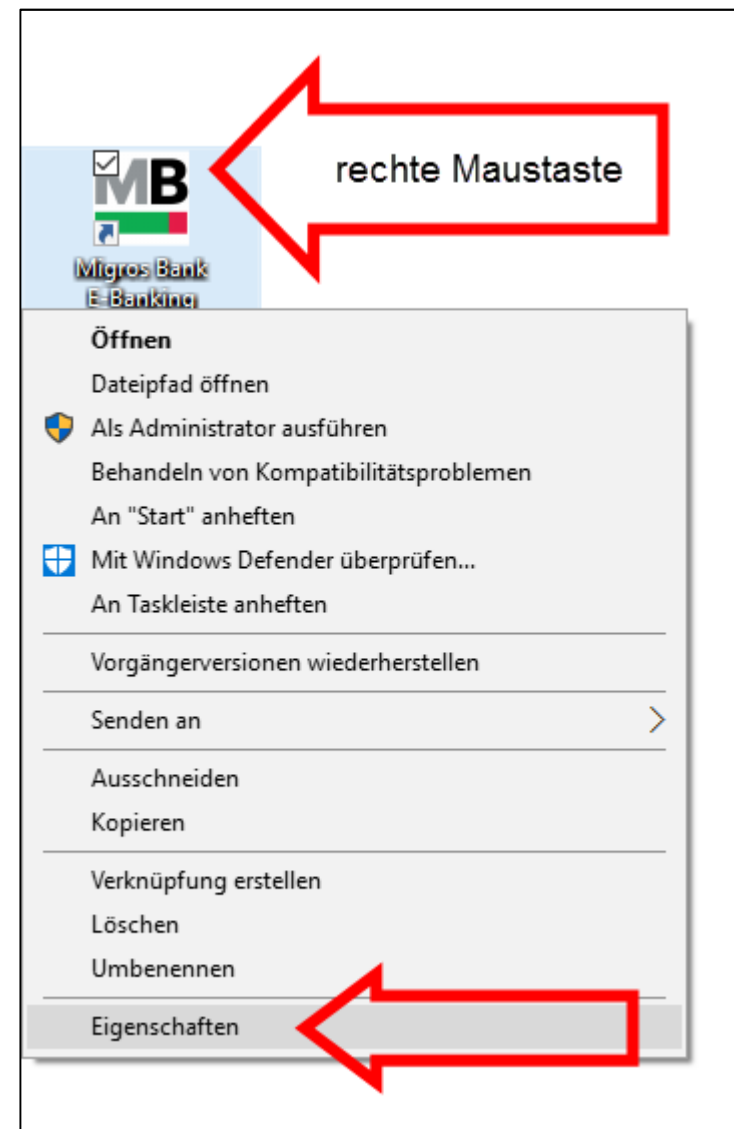

2. Klicken Sie mit der rechten Maustaste auf das Symbol und wählen Sie «Eigenschaften».

## **MIGROSBANK**

- 3.1. Im Fenster «Eigenschaften von Migros E-Banking» klicken Sie oben rechts auf die Lasche «Kompatibilität».
- 3.2. Deaktivieren Sie das Kontrollkästchen für den Kompatibilitätsmodus.
- 3.3. Bestätigen Sie die Änderung mit «OK».

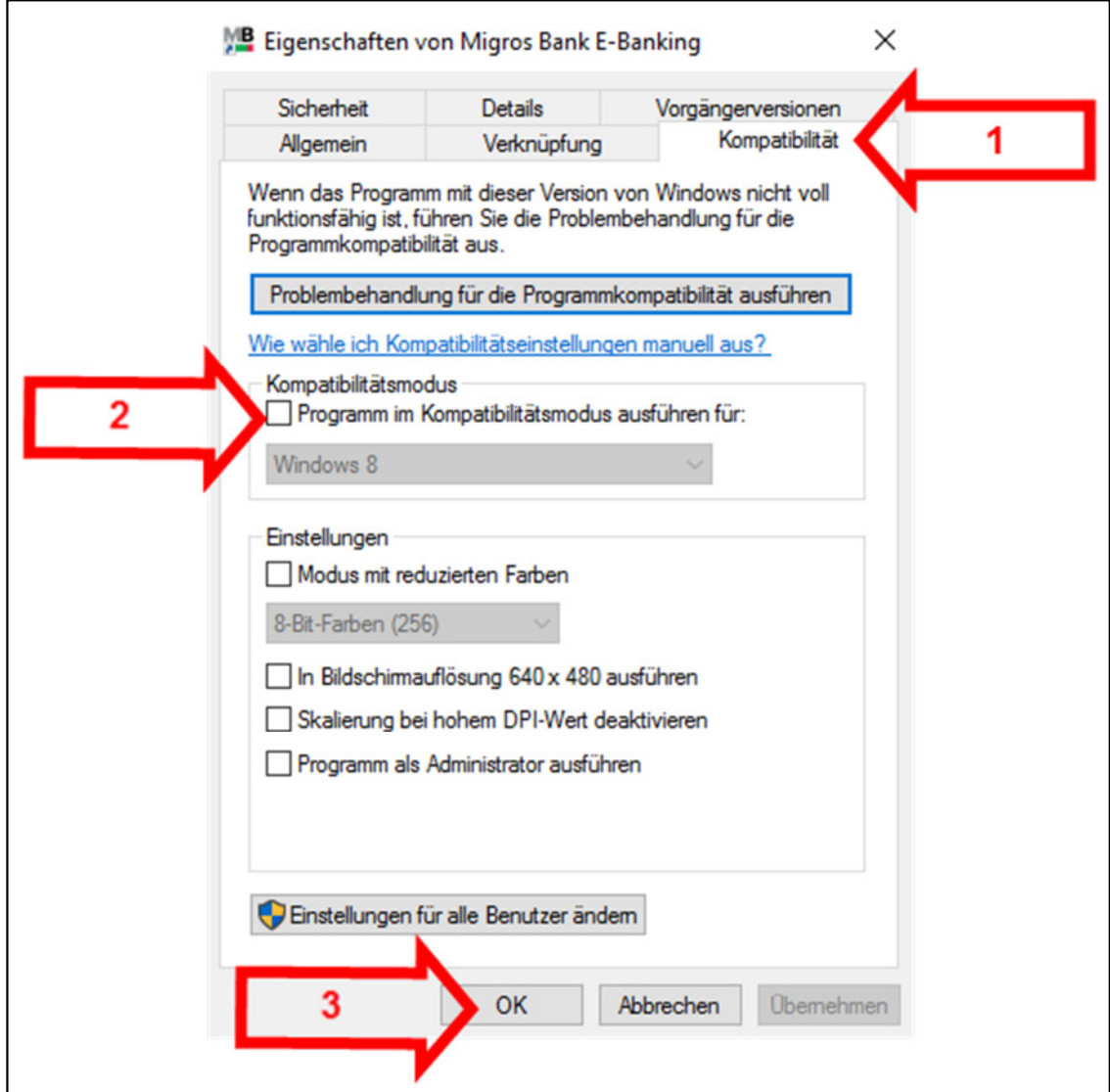

4. Starten Sie die Migros Bank E-Banking App und führen Sie das Update durch.